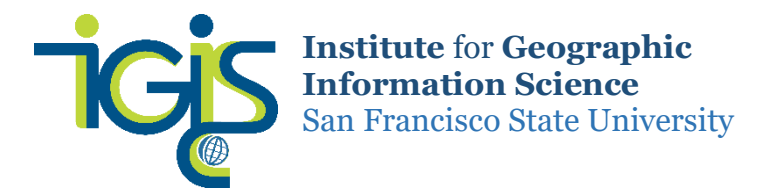

## **Contents**

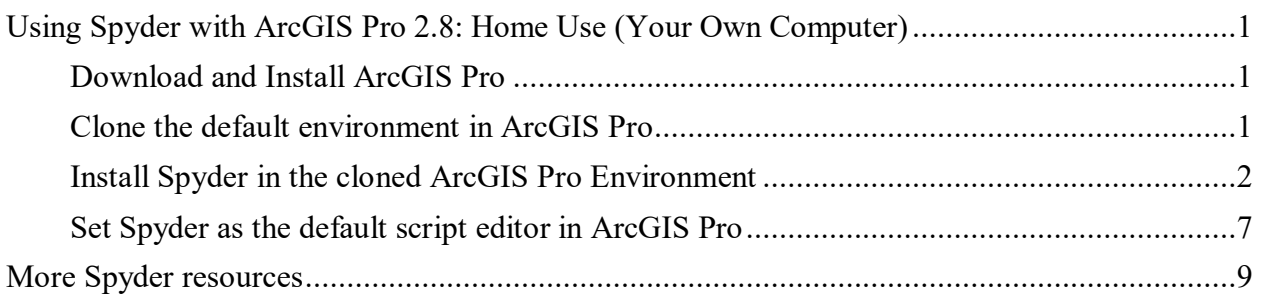

# <span id="page-0-0"></span>Using Spyder with ArcGIS Pro 2.8: Home Use (Your Own Computer)

Spyder is the "Scientific Python Development Environment." It is an integrated development environment (IDE) for programming written in Python, for Python, and designed by and for scientists, engineers, and data analysts:<https://www.spyder-ide.org/>

If you're reading this guide from SF State's Institute for Geographic Information Science, you're likely using Spyder with ArcGIS Pro. If that's the case, keep in mind that In the ArcGIS world, because we're in this transition phase between ArcMap, which uses Python 2.7, and ArcGIS Pro, Python 3.x, ESRI's solution was to use virtual environments in order to not break most of our C:\python27 installs. There is an open source package management system that helps manage virtual environments called "conda". Conda is automatically installed when you install ArcGIS Pro. Not to be confused with "Anaconda", which is a standalone scientific package management system based on conda. **So in short, we recommend that you first download/install ArcGIS Pro, which will come with the "conda" package from which you can install Spyder.** 

### <span id="page-0-1"></span>Download and Install ArcGIS Pro

- 1. For instructions how to download and install ArcGIS Pro, visit: [https://gis.sfsu.edu/arcgis-pro](https://gis.sfsu.edu/arcgis-pro-installation-instructions)[installation-instructions](https://gis.sfsu.edu/arcgis-pro-installation-instructions)
	- a. Note that if you have a previous version of ArcGIS Pro already installed on your computer, you may need to follow ESRI guides that will help you clear out ArcGIS Pro from a system that cannot fully uninstall the software: <https://esribelux.com/helpdeskitem/clean-uninstall-of-arcgis-pro/>
	- b. If you have trouble with installation of ArcGIS Pro after working through the instructions provided online, you may call ESRI technical support for help as a part of our site license agreement (note that ESRI only offers students help with installation—if you have other questions, you'll need to consult one of the university's ESRI Approved callers)

## <span id="page-0-2"></span>Clone the default environment in ArcGIS Pro

On a good day, this should take around 30 minutes to do right

2. Once you have ArcGIS Pro installed, open ArcGIS Pro and choose Python $\rightarrow$ Manage Environments $\rightarrow$ Clone Default (this may take several minutes)

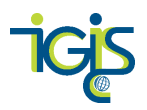

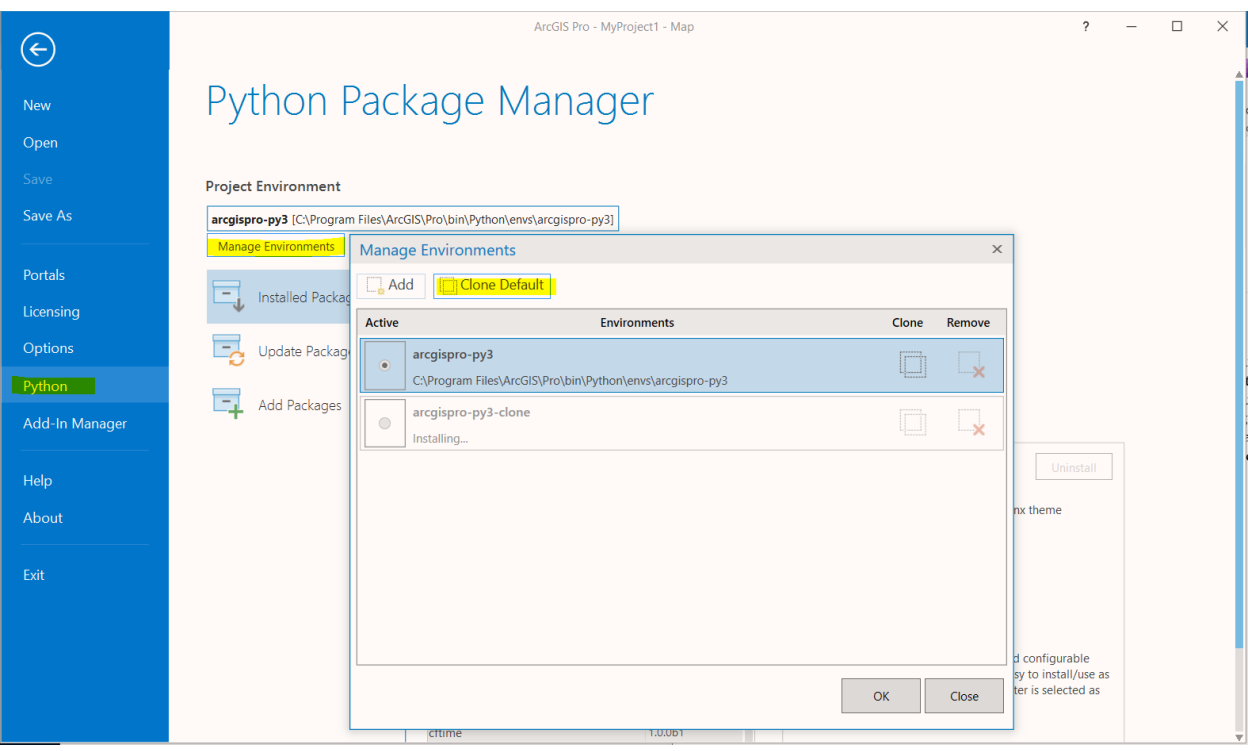

3. Check the new cloned environment bubble and choose **OK**

- 4. Restart ArcGIS Pro so the changes to your environment are saved (confirm that arcgispropy3-clone is set in the ArcGISPro Project Environment when you reopen Pro)
- 5. Type **Python Command Prompt** into your Start Menu (you don't want Python Command Line, which will likely be the first option that pops up as you start typing into the Start Menu)
	- a. \*Note that on a home computer you may need to right-click on Python Command Prompt and Run as Administrator\*

#### <span id="page-1-0"></span>Install Spyder in the cloned ArcGIS Pro Environment

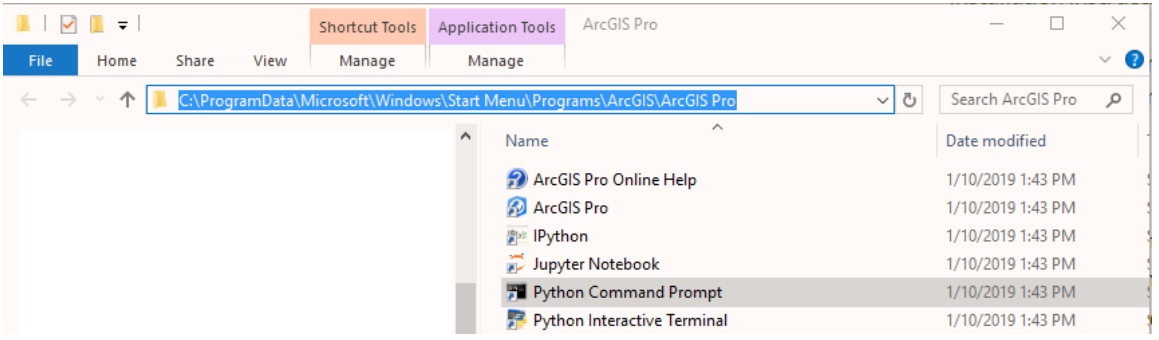

6. The Python Command Prompt window will open and should show the cloned environment (arcgispro-py3-clone) at the beginning:

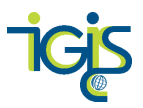

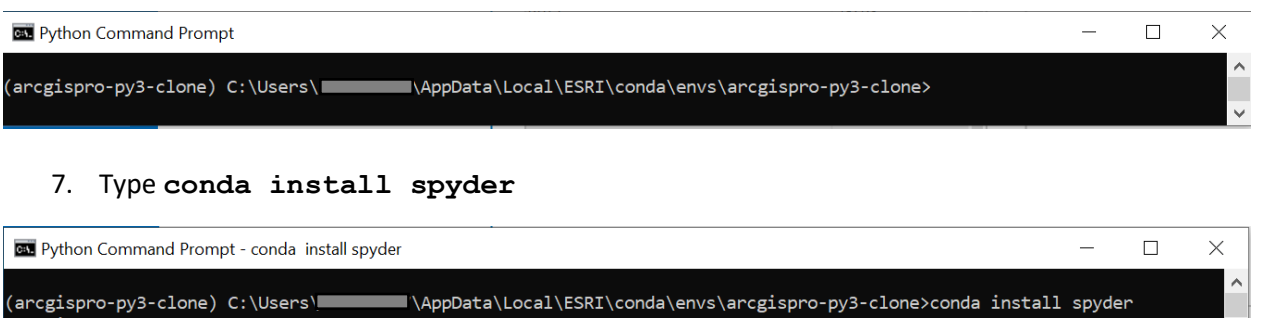

- 8. Type **y** when asked if you want to proceed.
- 9. You'll see a series of packages being installed (this may take a few minutes)
- 10. There are several ways to launch the Spyder IDE, the two most obvious ones are:
	- a. In Python Command Prompt, type **spyder** (pictured below)
	- b. OR search for the spyder application in the Start Menu

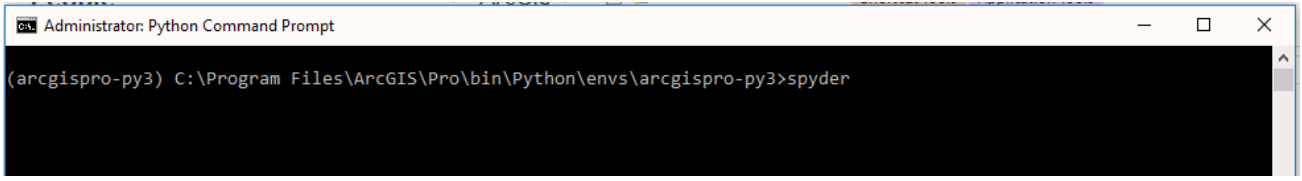

- 11. You probably will see a message about a newer version of Spyder that's available, click **OK:**
- 12. If you see this message, it means you should update Spyder 3 to Spyder 5 using conda again by going back to the Python Command Prompt. Start by doing a dry run so you don't mess anything up. Type:

```
conda update spyder --no-pin --dry-run<br>a Python Command Prompt - conda update spyder --no-pin --dry-run
```
(arcgispro-py3-clone) C:\Users\**webcombinational\Example:**\AppData\Local\ESRI\conda\envs\arcgispro-py3-clone>conda update spyder --no-pin --dry-run etching package metadata .........

13. You'll see something like the following that will show you which packages will be installed fresh, which packages will be updated (and what version they'll be updated to), and which packages will be downgraded—If you are a Python guru and know that you don't want some of these things to change, then don't make this update and do some research on your own to identify which packages you do want to update. The main thing we care about is updating Spyder 3 to Spyder 4 or 5.

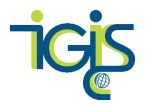

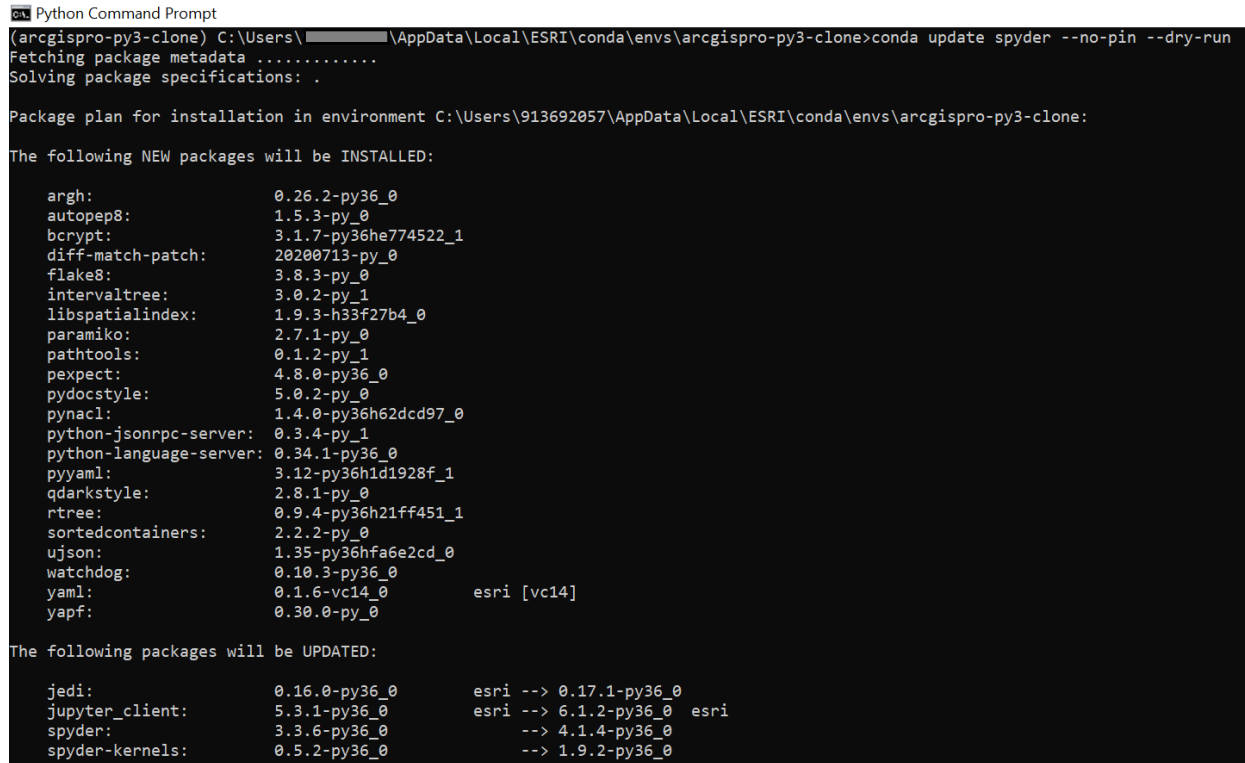

14. Remove just the  $-\text{dry-run}$  and go ahead with the update when you're ready—make sure you keep the –-no-pin because this will allow you to update even though the current download of Pro doesn't

(arcgispro-py3-clone) C:\Users\ \\thesectional\AppData\Local\ESRI\conda\envs\arcgispro-py3-clone>conda update spyder --no-pin

15. When prompted to Proceed, type **y**

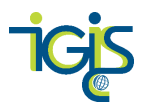

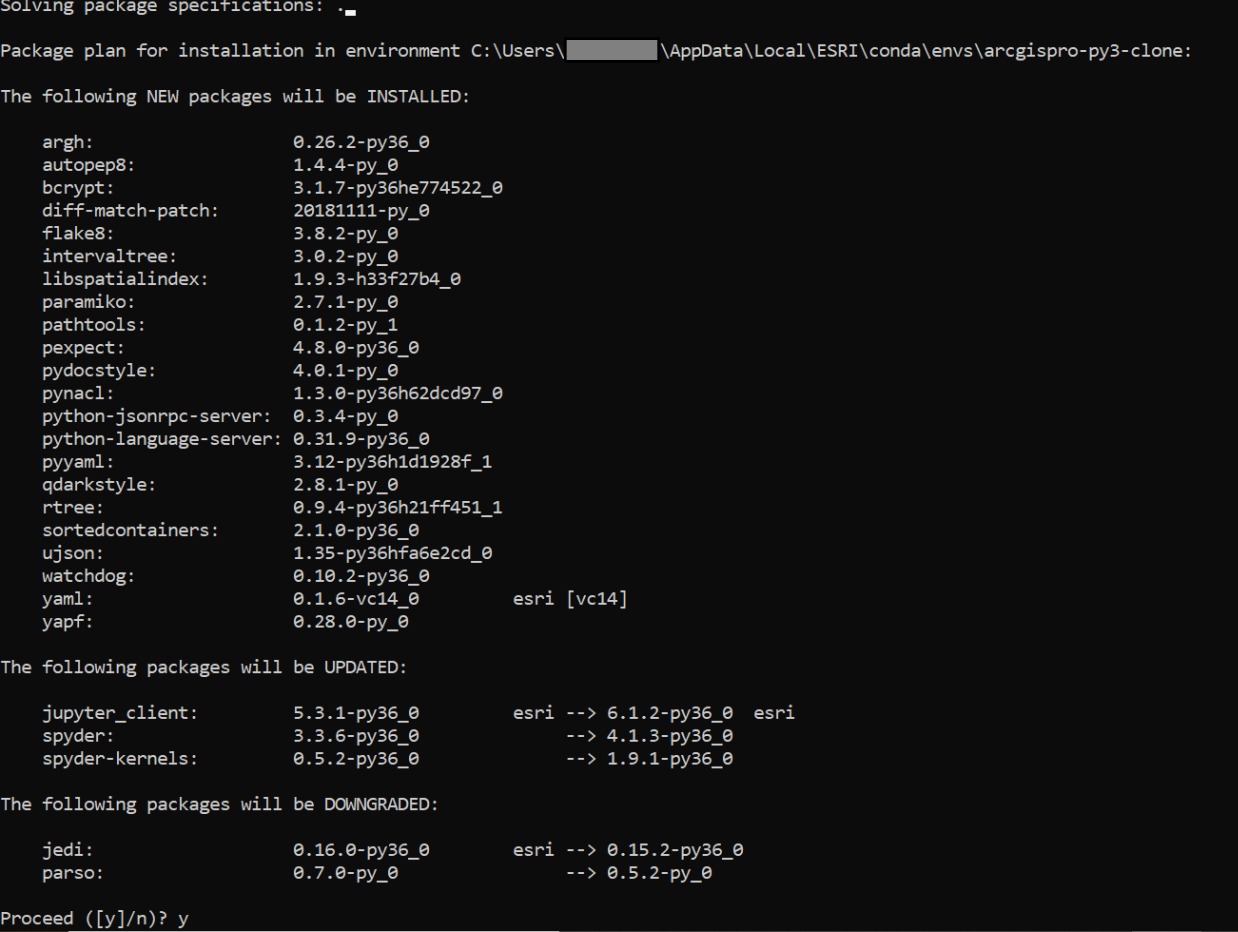

16. Launch the Spyder IDE

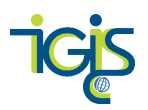

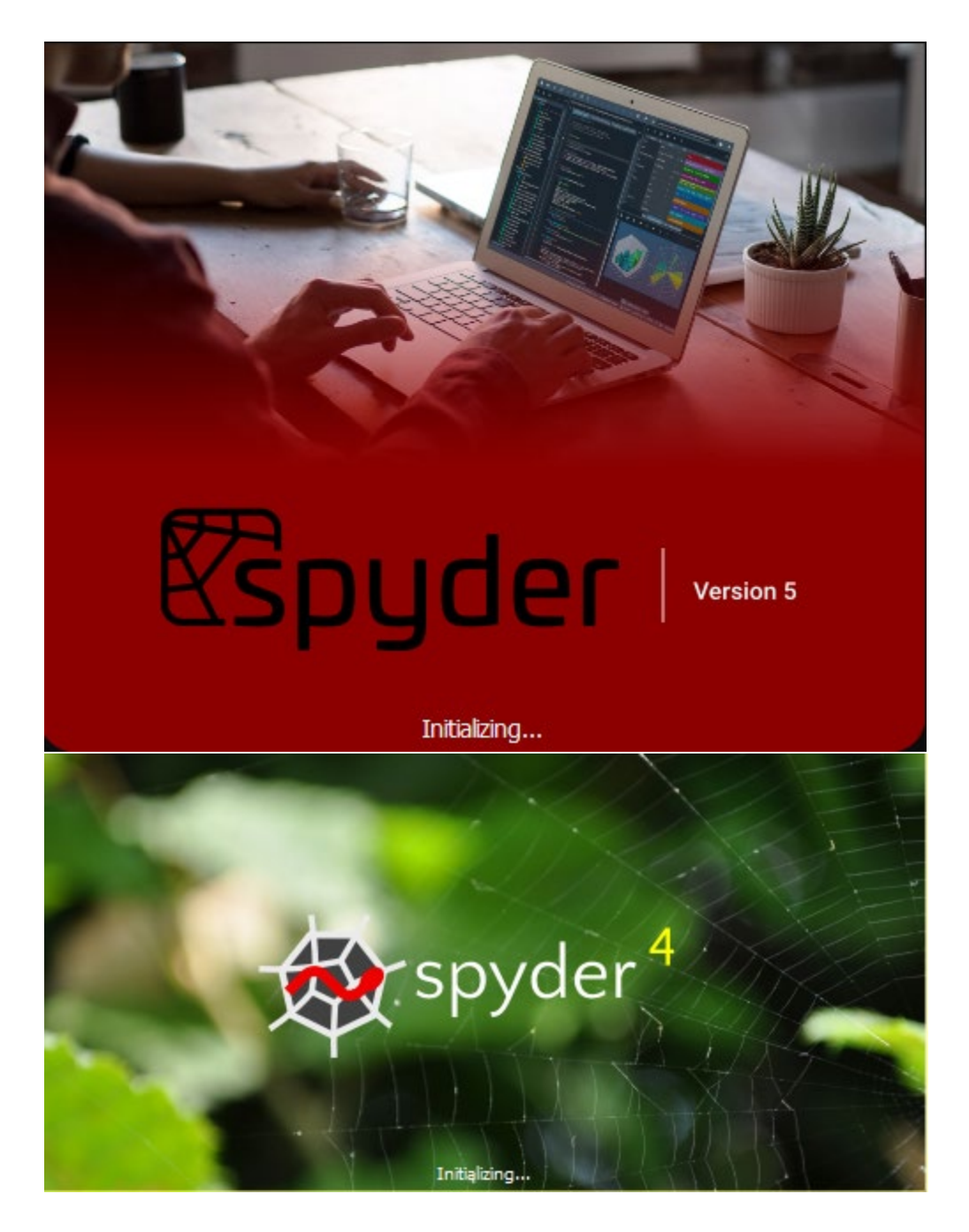

17. In the console of the Spyder IDE, type import arcpy after In [1] to verify that Spyder is working in your cloned environment. You should see In [2] appear.

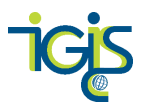

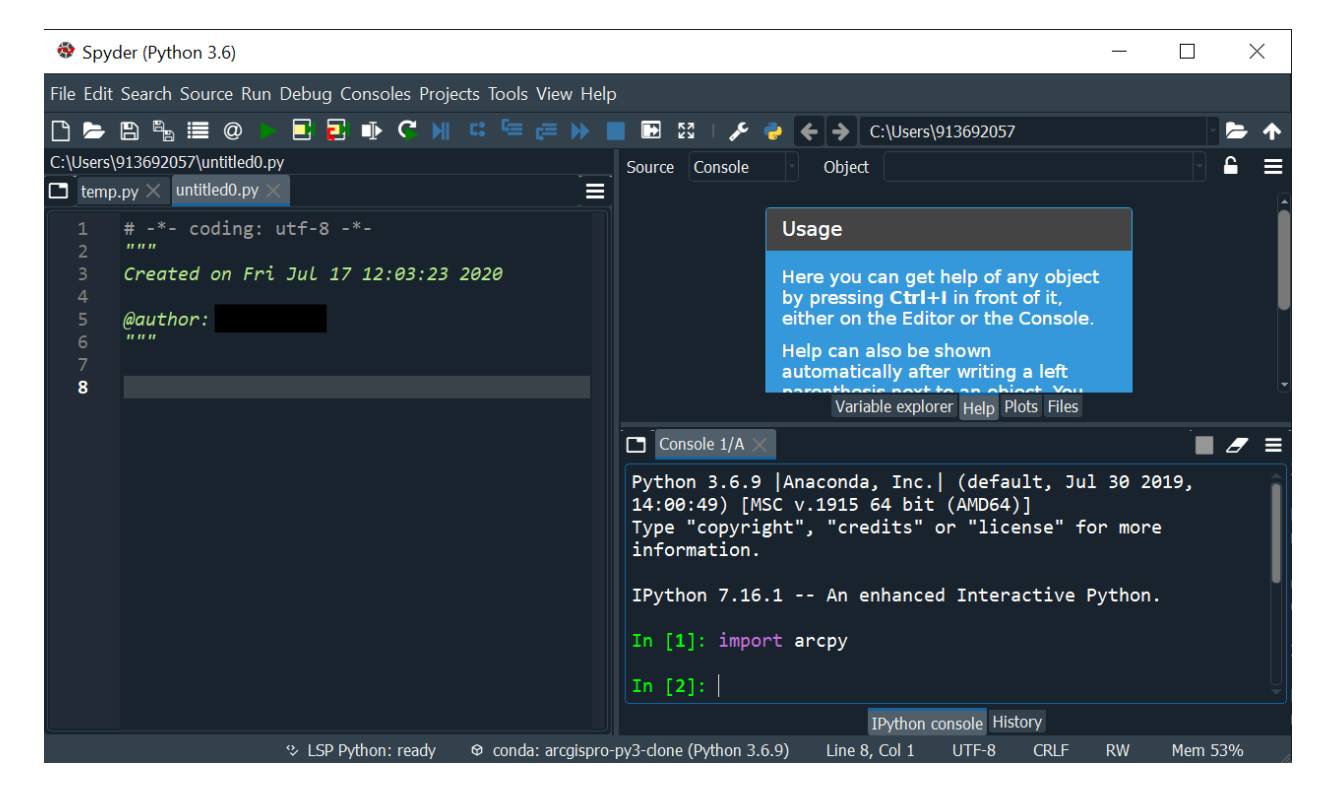

- 18. Close and reopen ArcGIS Pro
- 19. Go to Settings $\rightarrow$ Python $\rightarrow$ Installed Packages should show that you have Spyder 4.1.4 installed now (and Spyder kernels 1.9.2)

#### <span id="page-6-0"></span>Set Spyder as the default script editor in ArcGIS Pro

- 20. Once you have installed Spyder in the cloned ArcGIS Pro environment, you'll want to make Spyder the default script editor in Pro. Open Pro and go to the Project  $tab\rightarrow$ Options $\rightarrow$ Geoprocessing
- 21. Enter the path to the **spyder.exe application** (if you don't remember where it was installed, check where the clone was installed in ArcGIS Pro $\rightarrow$ Settings $\rightarrow$ Manage Environments $\rightarrow$

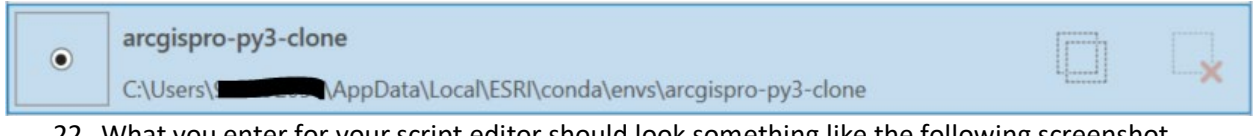

22. What you enter for your script editor should look something like the following screenshot except you won't have the 9-digit ID part for a home computer

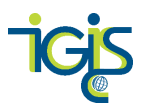

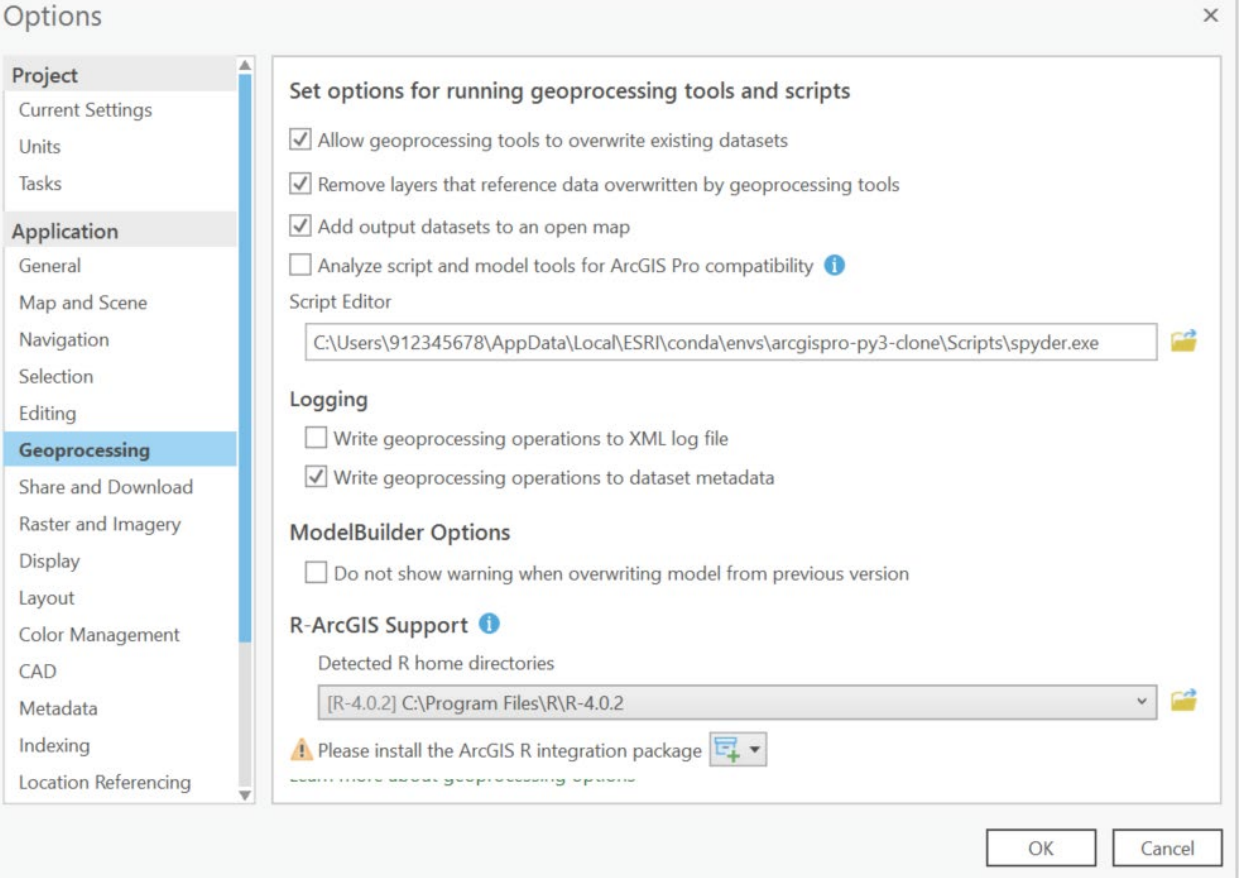

- 23. Choose **OK** and Restart ArcGIS Pro
- 24. Open a Script tool to verify that this launches Spyder so you know you're all good to go!

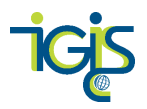

# <span id="page-8-0"></span>More Spyder resources

• Pristine arcgispro-py3

<https://community.esri.com/docs/DOC-12021-python-at-arcgispro-22>

- Python Package Manager and Working with Python environments <https://pro.arcgis.com/en/pro-app/arcpy/get-started/what-is-conda.htm>
- More about virtual environments: <https://realpython.com/python-virtual-environments-a-primer/>
- Updating Spyder for ArcGIS Pro 2.5.2: more about –no-pin d—dry-run [https://community.esri.com/blogs/dan\\_patterson/2020/02/09/clone-arcgis-pro-25](https://community.esri.com/blogs/dan_patterson/2020/02/09/clone-arcgis-pro-25)
- Pinning Conda

<http://damianavila.github.io/blog/posts/how-to-pin-conda.html>